# Support Center

# Workday | ADP | SharePoint

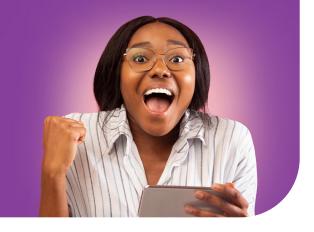

## Welcome to Workday!

Workday is officially live! It's an impressive tool, delivering on our vision to empower every member of our team with **innovative tools and technology** to make every day extraordinary. You'll love how Workday gives you direct, 24/7/365 mobile access to these self-service tasks and more.

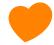

- Access and modify basic employee information (e.g., name, work location, and supervisor).
- View pay slips and update direct deposit and tax elections
- · Apply for open jobs across the system.
- Access organizational charts and the master job titles list
- Review and/or upload your professional photo
- Enter supply orders/requisitions in Workday (SCM002 training required)
- Submit expense reports for reimbursement (GEN007 training recommended)
- Maintain your personal and career information (e.g., benefits, dependents, licenses and certifications, emergency contacts, etc.)

Note: Workday will send periodic emails to notify you when your action is required. Please respond to these alerts promptly.

# Log-in steps

- Access Workday at <a href="myworkday.com/">myworkday.com/</a>

   <a href="myworkday.com/">lcmchealth/login.htmld</a> and from the <a href="myccess-bc">LCMC</a>

   <a href="health intranet home page">Health intranet home page</a>. For detailed instructions, please view the Login Guide <a href="here">here</a>.
- Download the new Workday mobile application from Google Play or the Apple Store. Review the job aid or scan the QR code to learn more.
- Multi-Factor Authentication (MFA) is required when logging into Workday from any device not connected to the LCMC Health network. Review the guides to configure multi-factor options.
- If you have not used MFA and require assistance, please refer to the <u>Login Guide</u> or <u>LCMChealth.org/workday</u>. For additional technical issues, please contact the Workday Go-Live Help Desk at 504,962.6101.

## Get started

- View <u>Overview of Workday Tools and Navigation</u> to help with basic navigation and to complete\_important action items.
- Check out the learning resources and job aids created for your role. On-demand training is also available at <u>LCMChealth.org/workday</u> on the Workday SharePoint training page.
- Workday simplifies a lot of our old manual tasks and, since it's easy to use, will be more efficient.
   Become a Workday pro with these simple tricks!
- Workday basics and navigation/set up your favorites
- Custom searches

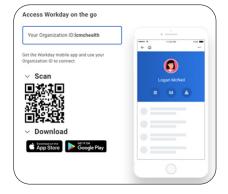

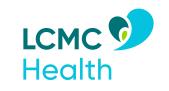

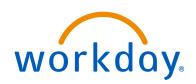

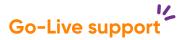

#### Workday Training Resources

Training and training schedules, videos, and job aids are in the Learning Center, on the Workday SharePoint site or register for live and virtual training sessions at <a href="LCMChealth.org/workday">LCMChealth.org/workday</a> on the training page.

#### Workday Glossary

Download the easy-to-reference Workday Glossary and share with your peers.

#### Workday Knowledge Articles

Available under the Help tool in Workday. Go to menu>help>find answers section to access.

### Workday Frequently Asked Questions (FAQs)

View the <u>Workday FAQs list</u> to see if your question has been answered by our Workday team.

#### Workday Assistant

Workday's new chatbot provides help to users. Type in "What can you do" to see a full list of capabilities.

#### Workday Human Resources, Finance and Supply Chain Functional Resources

Please contact your team leader or manager for direct links to these resources.

#### Workday Operational Support

Submit a ticket at <u>LCMChealth.service-now.</u> <u>com/ba</u> to report operations issues in Workday.

# Get Workday help

#### People Service Center (PSC)

For HR-related questions and assistance Monday-Friday, 8 am to 5 pm call 504.702.5525 or submit your question in Workday: Menu>help>create case or type "create case" in the search box

#### Workday Krewe Change Agent Network

The Workday Krewe Change Agent Network ensure employees are informed, ready, willing, and able to transition to Workday. View the <a href="Milling-weet-align: left;">Krewe members</a> in your facility.

#### Workday IT Help Desk

Contact the Workday Go-Live Help Desk for technical support downloading, verifying, or setting up MFA or Workday at 504.962.6101.

#### Workday Central

The central source for all things Workday.
Go to LCMC Health intranet homepage>click on the Workday/Project aLign icon or gain access at LCMChealth.org/workday or on the Workday mobile-friendly quick links page.

#### Workday Functional Mailbox

For Finance or Supply Chain-related tasks in Workday, please email:

- Finance Team:
  - LCMCfinancerequests@LCMChealth.org
- Supply Chain Team:
   LCMCSCDA@LCMChealth.org

#### Workday Feedback Form

Share your thoughts and questions 24/7/365 through our <u>Workday feedback form</u> available on the Project aLign/Workday SharePoint site.

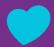

## Get started with the wonderful world of Workday

These action items include tasks to complete when logging in for the first time

- Review/verify update/set up personal and emergency information
- · Add your contact phone numbers, including your mobile phone number
- Review and/or upload your professional photo
- View your cost center and department
- Review your bank account and tax election
- Review your **certifications**/**licensure** (if applicable)
- Review your <u>dependents/beneficiaries</u>

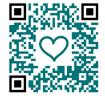

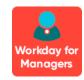

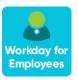